## **1<sup>ÈRE</sup> CONNEXION À VOTRE NOUVEL ESPACE PERSONNEL CEGEMA**

 $\delta \mathcal{N}$ 

Ce guide rassemble toutes les informations utiles pour bien démarrer votre expérience sur votre Espace Personnel CEGEMA

1

Etape 1

#### Rendez-vous sur CEGEMA.COM et cliquez sur la rubrique « Adhérent »

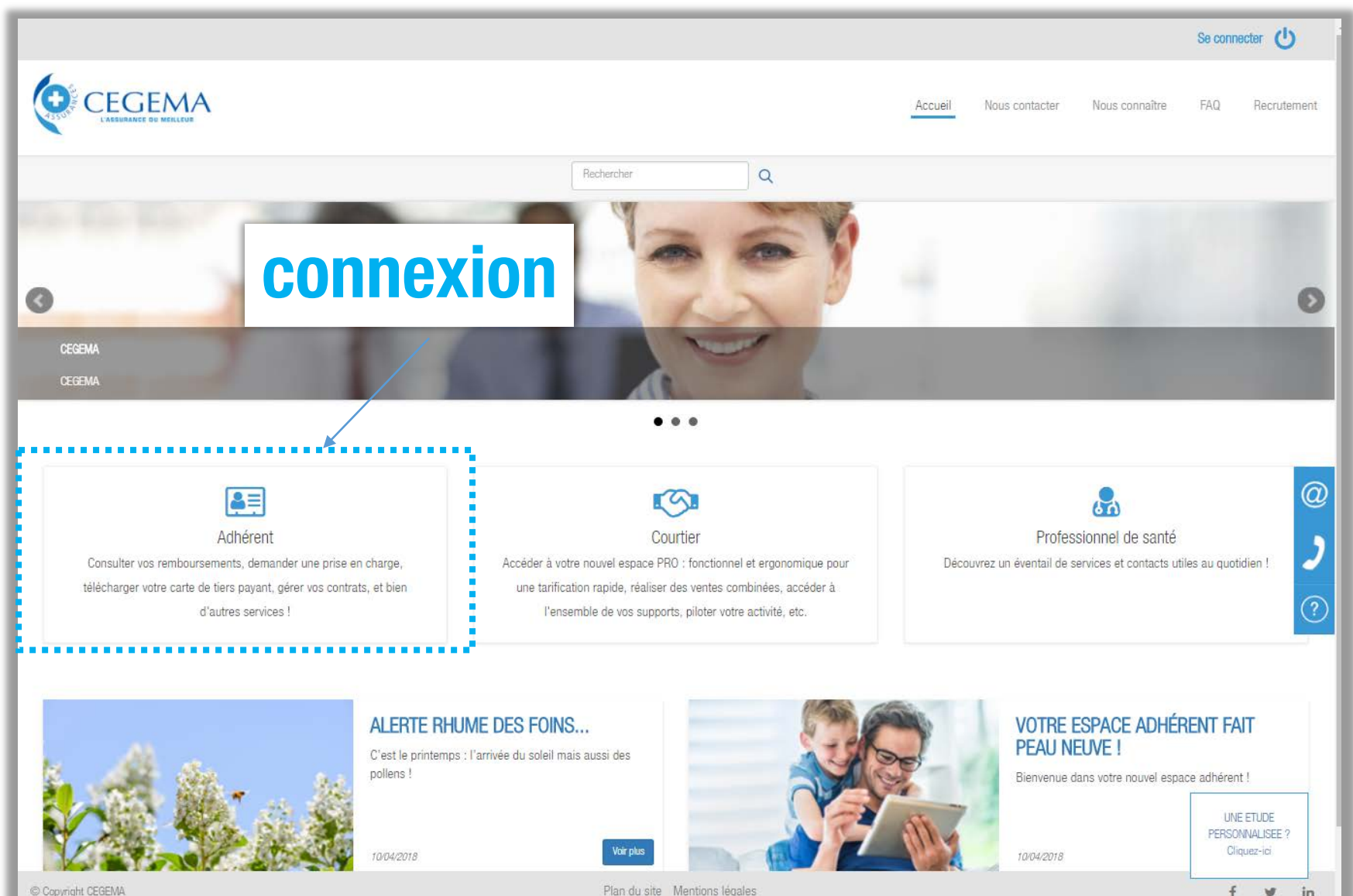

2

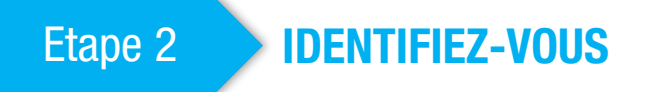

Renseignez votre numéro d'adhérent et de votre mot de passe (présent sur vos Conditions Particulières) à saisir en MAJUSCULES

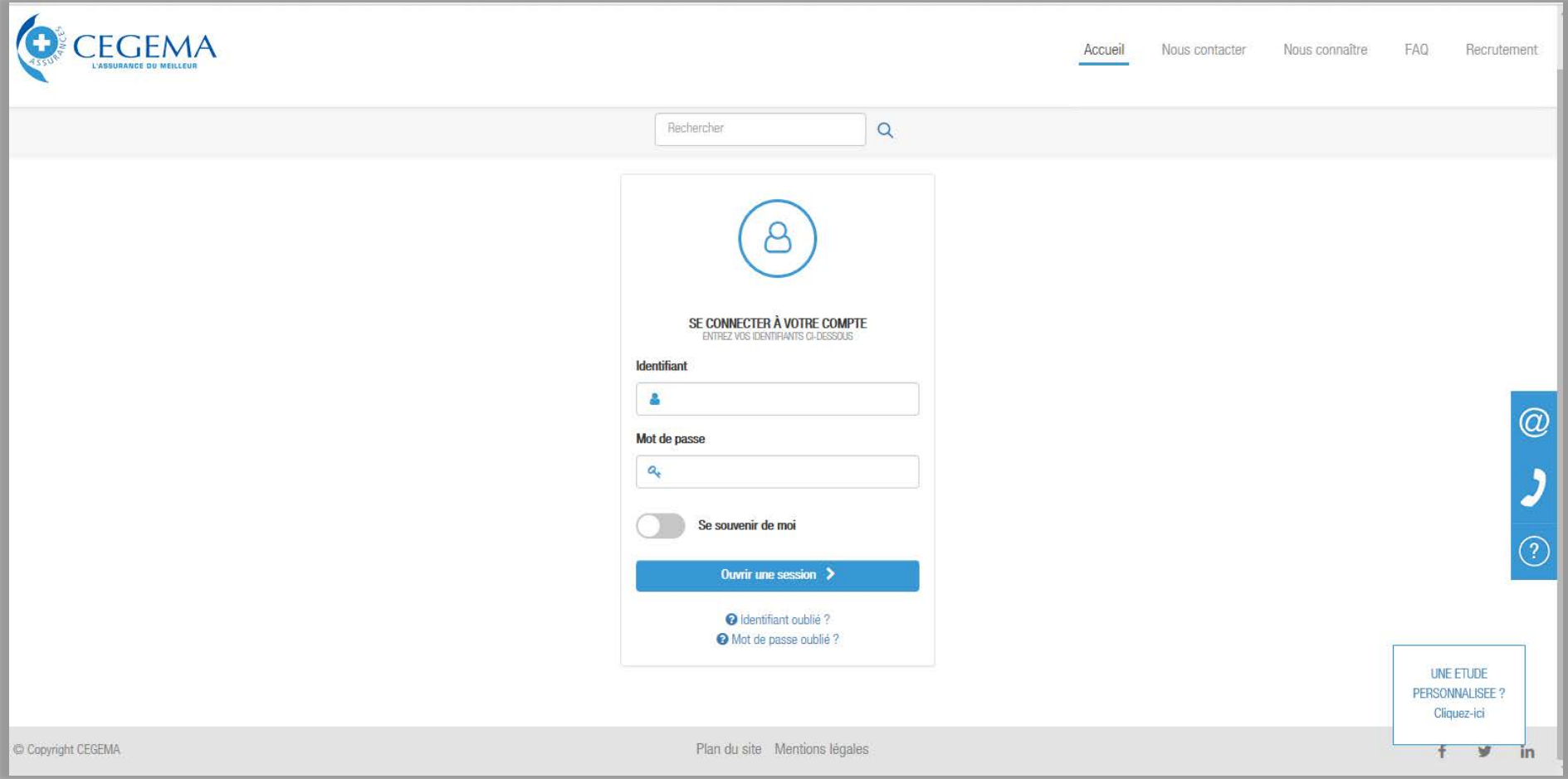

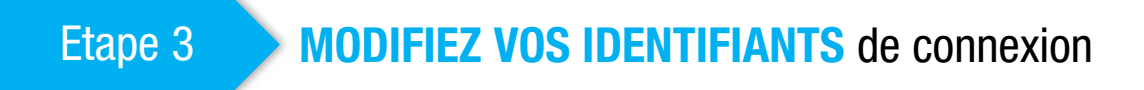

Renseignez et confirmez votre adresse mail

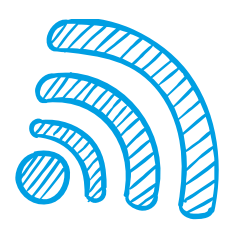

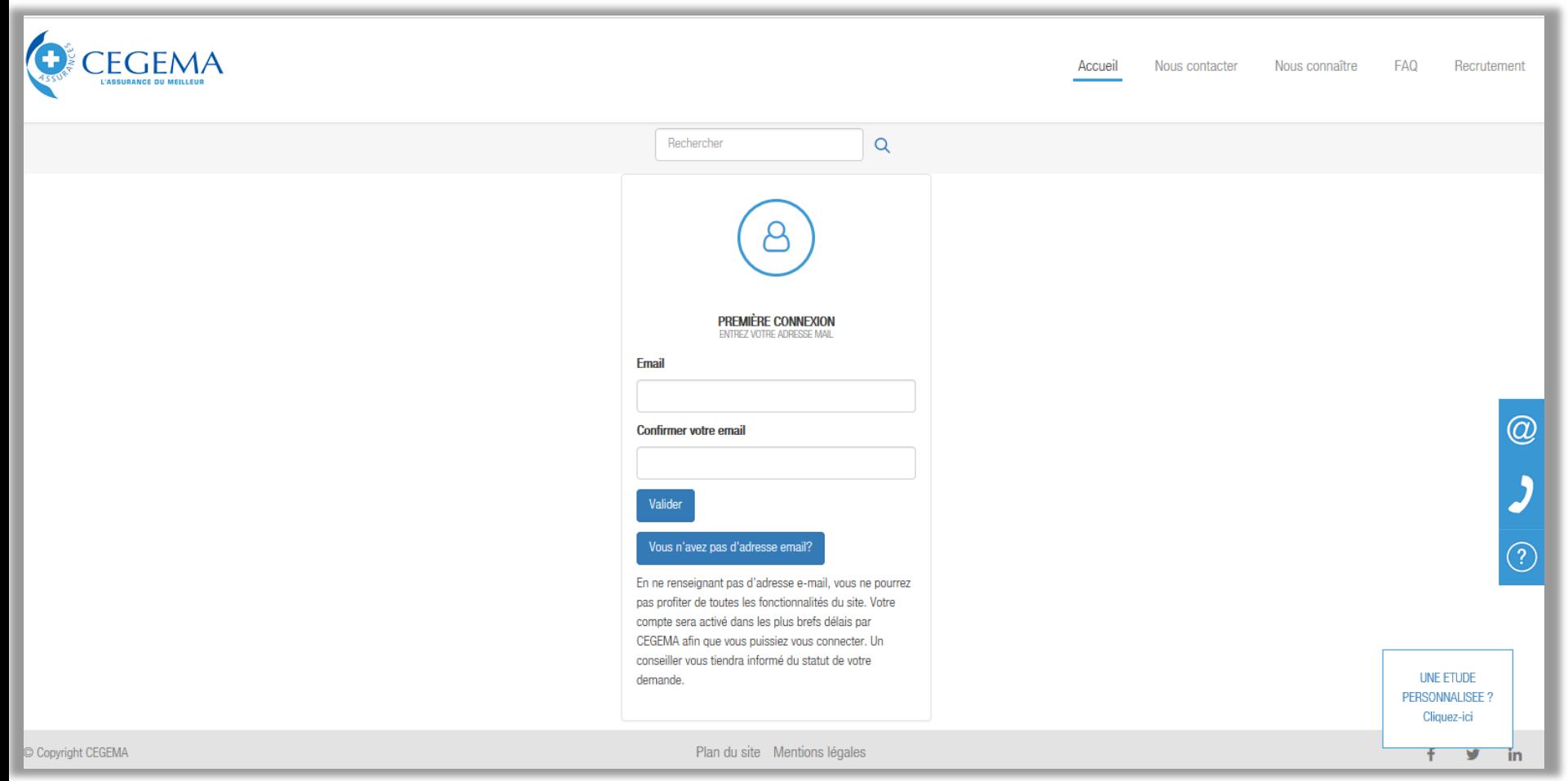

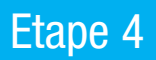

Pop-up de confirmation d'envoi de lien de validation sur l'email renseigné

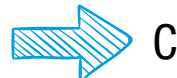

### Connectez-vous à votre boite mail

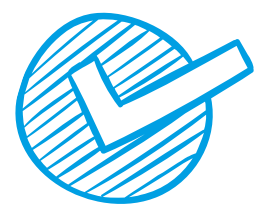

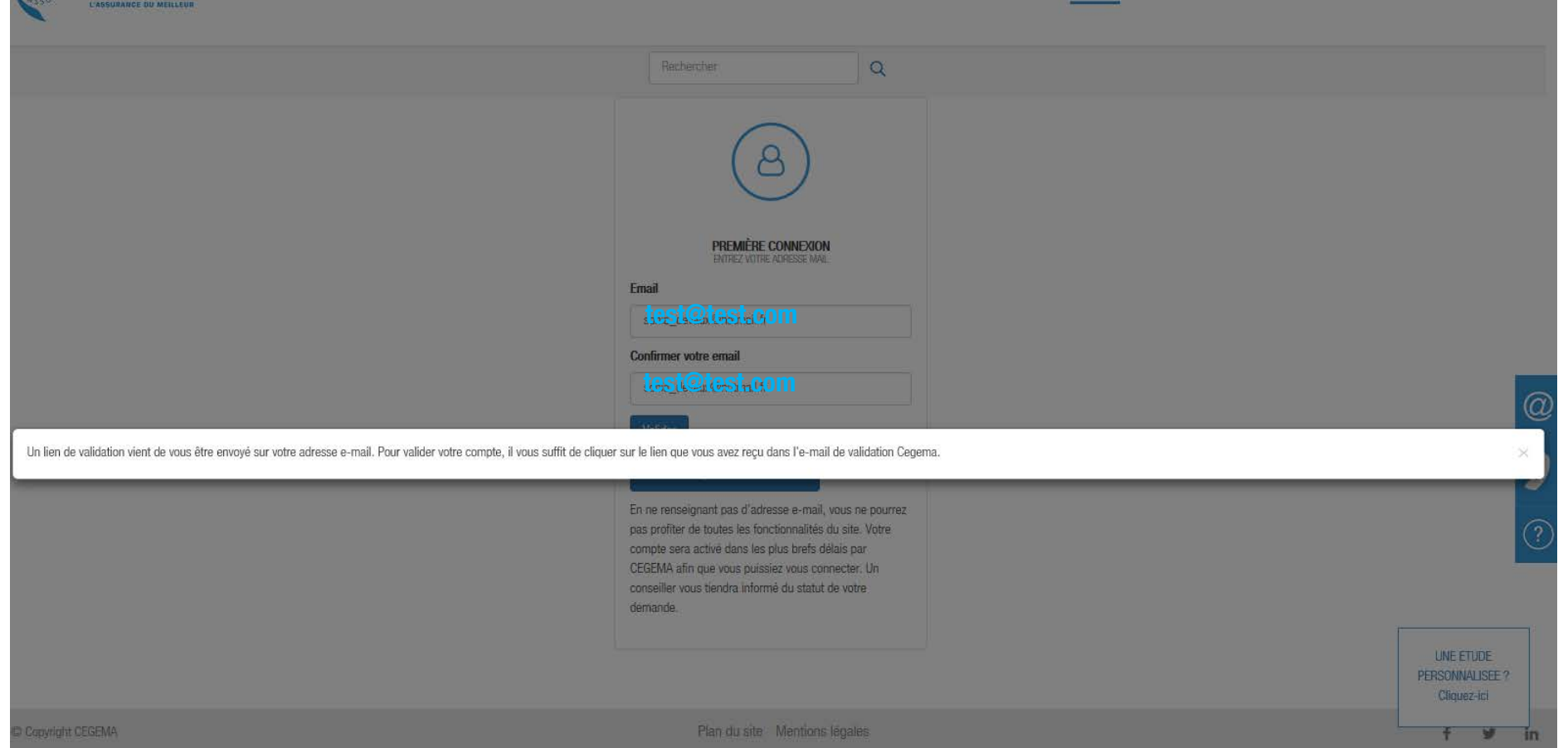

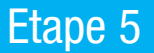

Réception sur votre boite mail du lien de validation de vos nouveaux identifiants de connexion

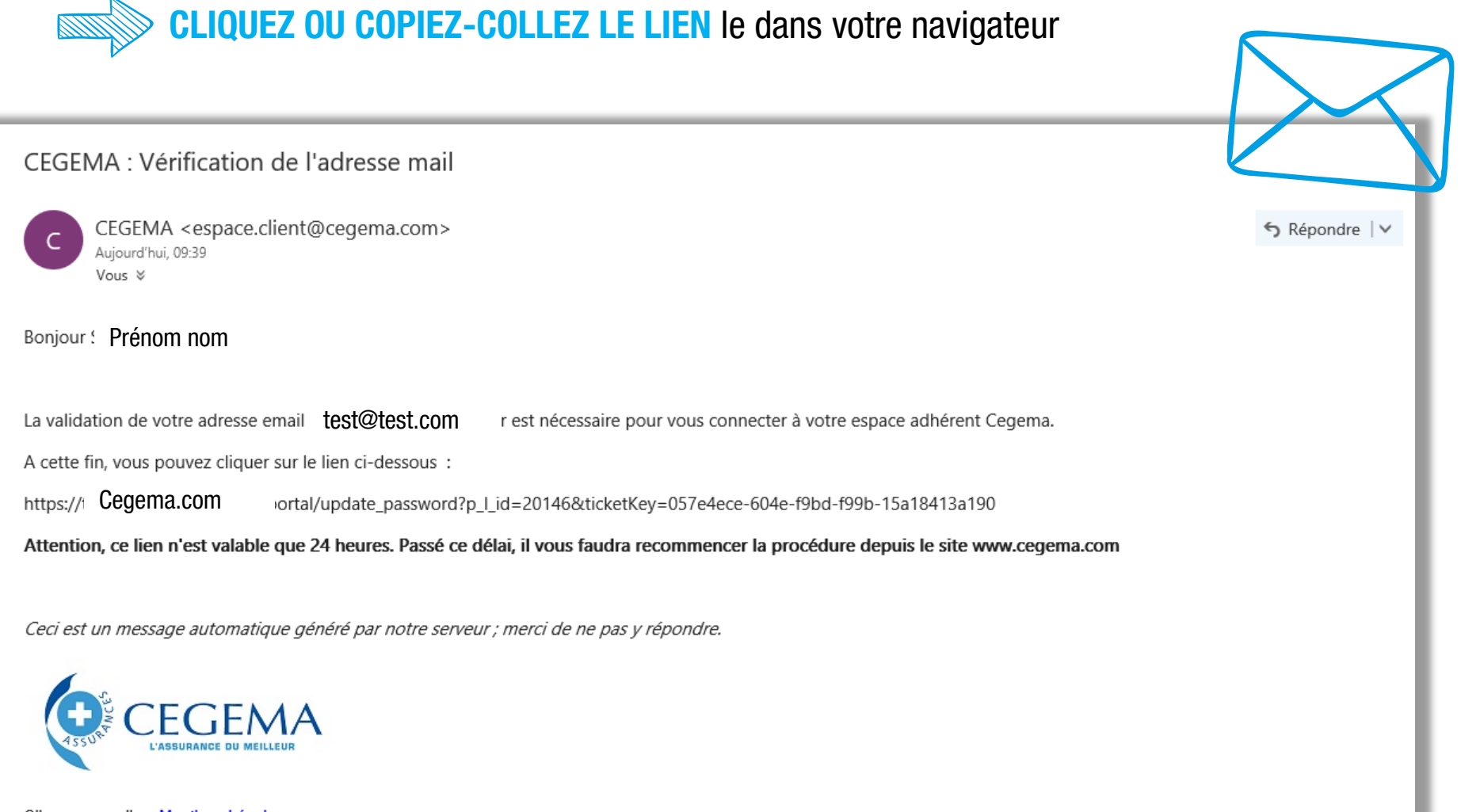

Cliquer sur ce lien : Mentions Légales Ou copier cette URL dans votre navigateur : https://www.cegema.com/mentionslegales\_mail.php

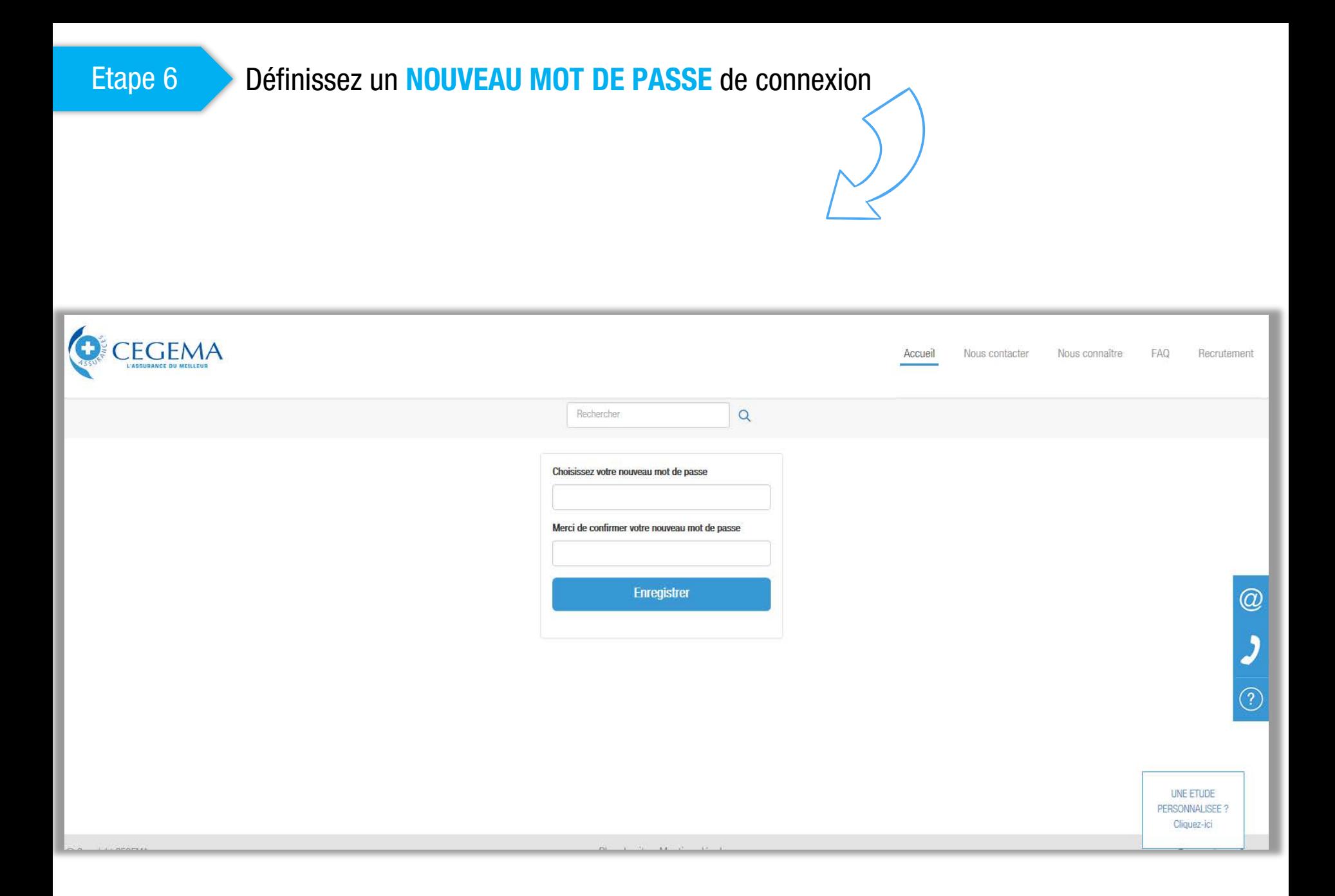

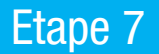

Choisissez une QUESTION SECRÈTE Définissez et confirmez une RÉPONSE à cette question

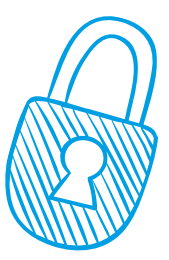

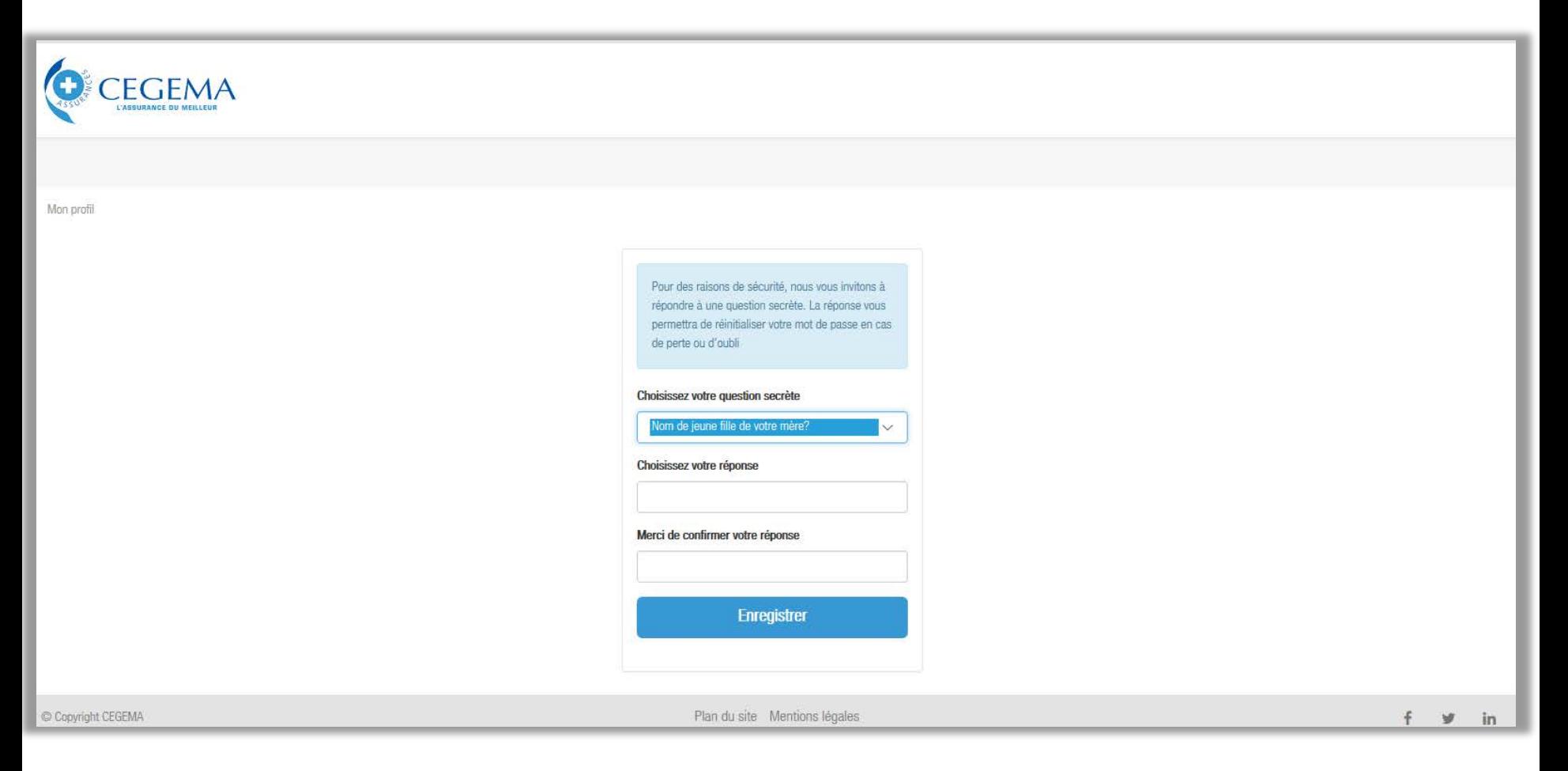

#### Etape 8

Vous recevez un MAIL confirmant la bonne prise en compte du CHANGEMENT DE **VOTRE MOT DE PASSE** sur votre boite mail

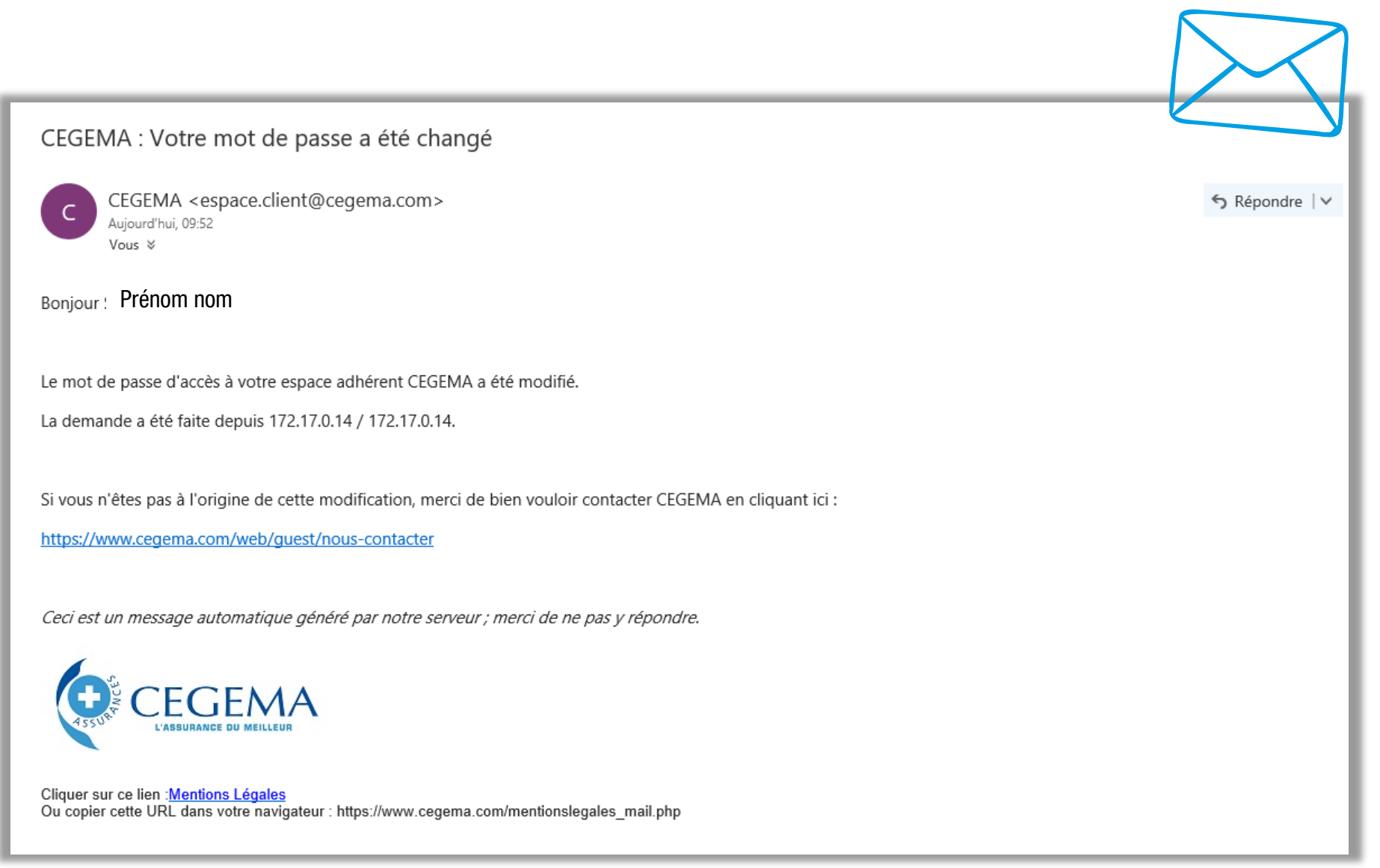

# Ça y est ! Vous êtes connecté !

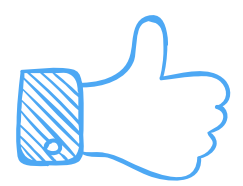

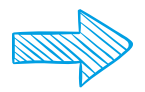

Renseignez vos informations & préférences de communication, poursuivez votre navigation et découvrez les nouvelles fonctionnalités !

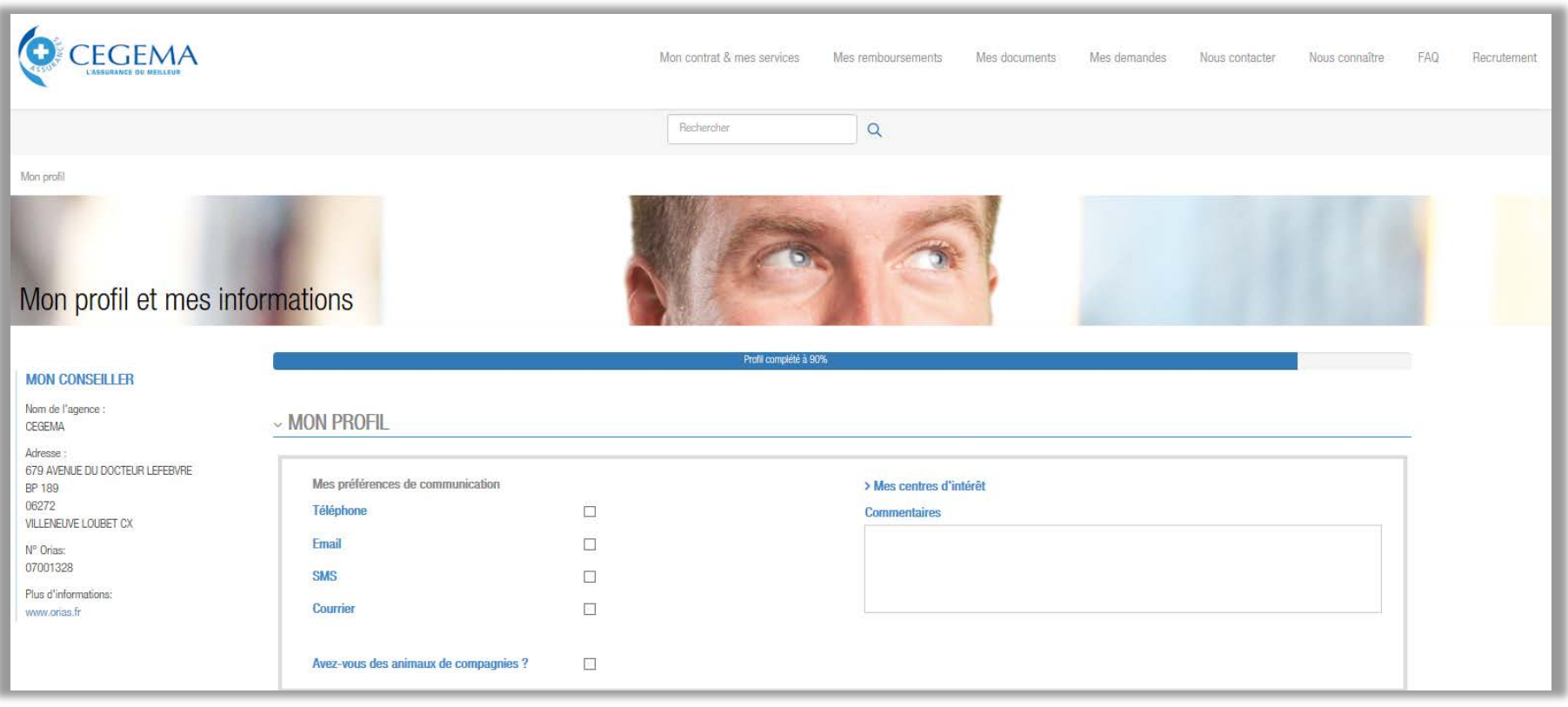

Nous vous souhaitons une bonne navigation

11